## How to complete the semester registration in Studentweb

#### <https://fsweb.no/studentweb>

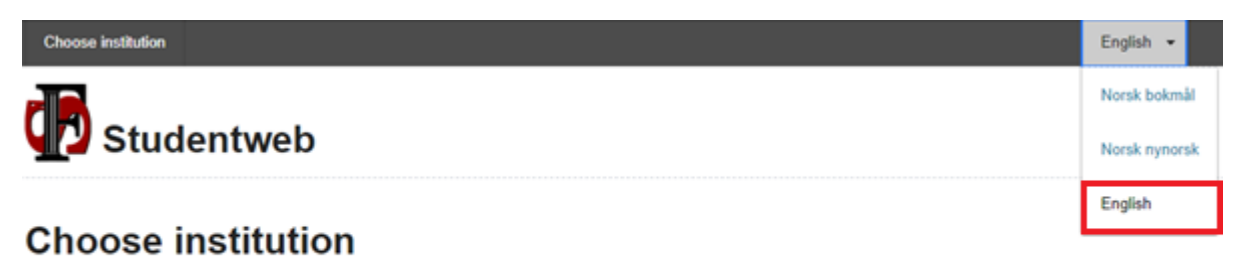

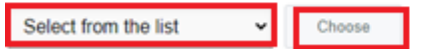

- Change language settings if needed
- Select **Norwegian School of Sport Sciences** from the list
- Click "Choose"

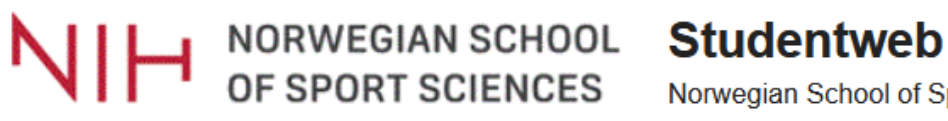

Norwegian School of Sport Sciences

# **Choose login method**

#### **Feide** FÉIDE

Feide is the chosen solution of the Department of Education for secure identification in the education sector.

Log in using Feide

Select the login option "Feide"

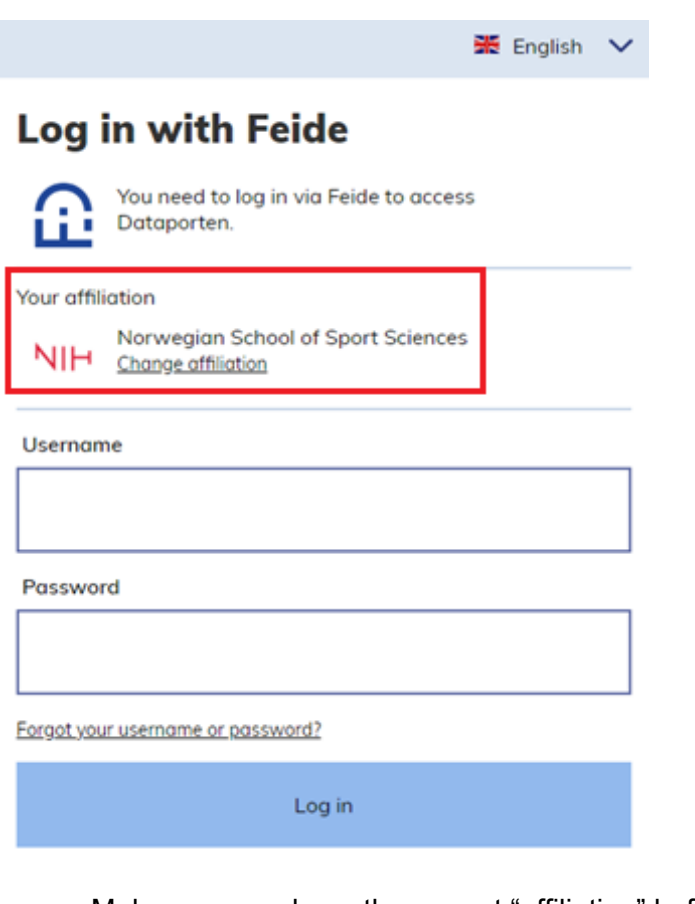

- Make sure you have the correct "affiliation" before logging in.
- Type in your NIH username and password
- Click "Log in"

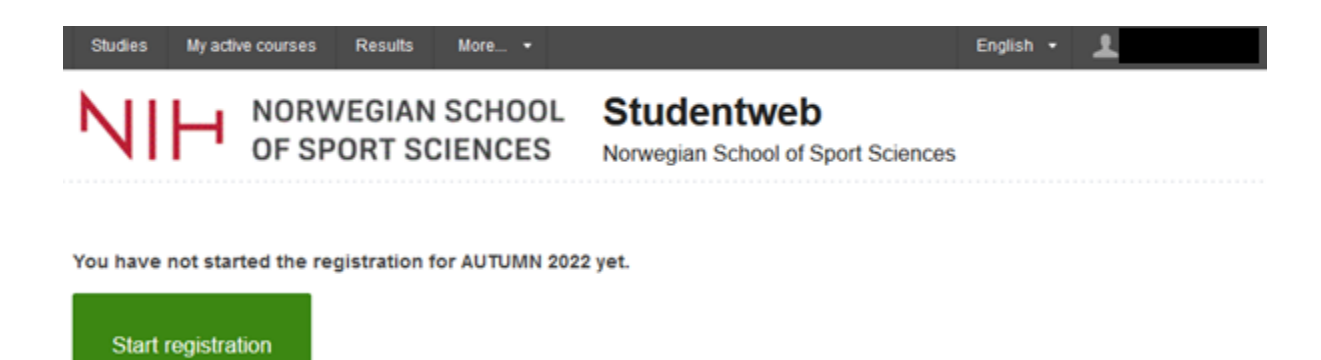

Once you have accessed Studentweb, click on "Start registration"

## Step 1: Rights and obligations

#### **Semester registration**

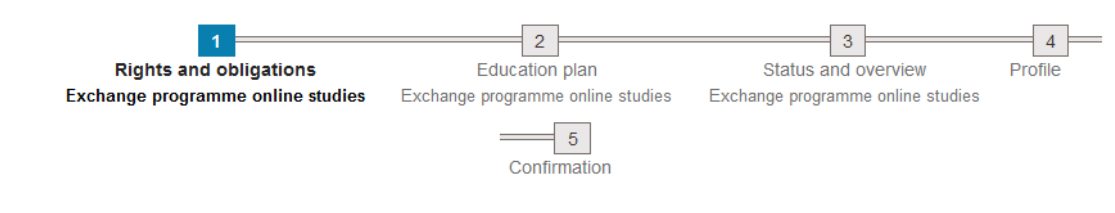

#### Rights and obligations (Exchange programme online studies)

All fields must be filled in if they are not marked with the text optional.

I confirm that I have read and understand laws and rules that I must know as a student at

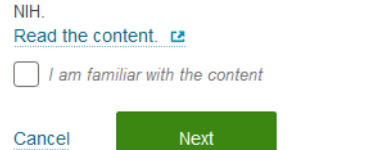

- Click in the link "Read the content".
- Check off "I am familiar with the content"
- Click "Next"

#### Step 2: Education plan

#### **Semester registration**

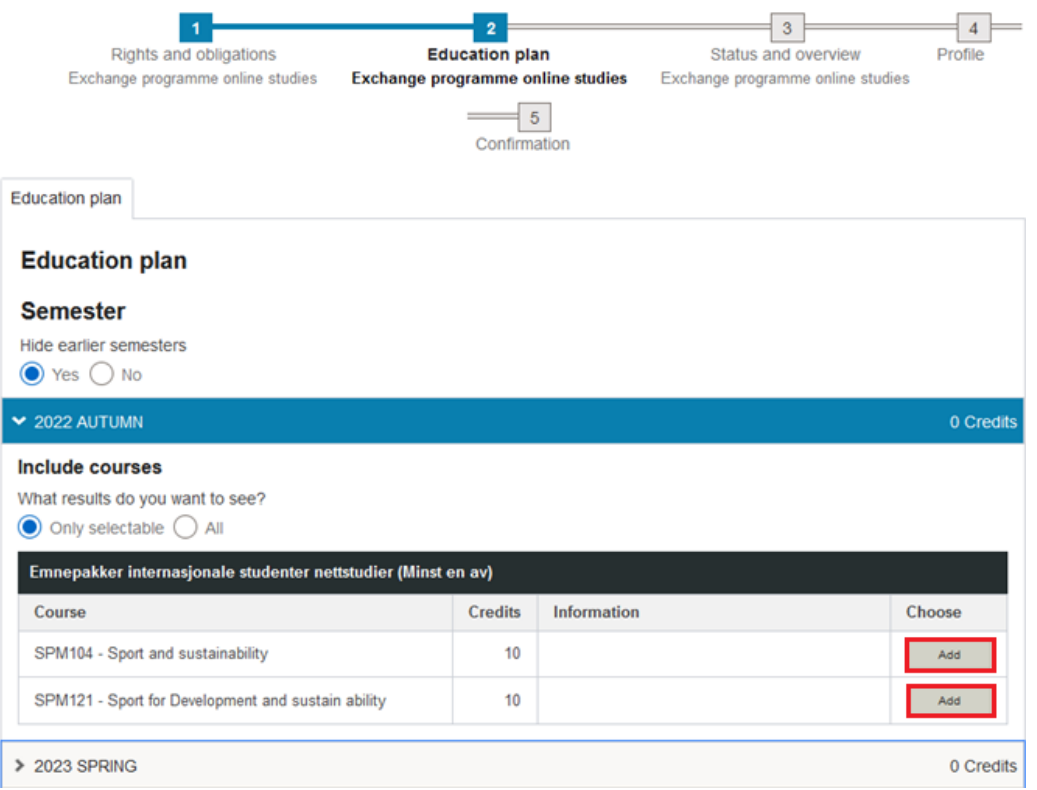

- Click "Add" to the course(s) you plan to take during the upcoming semester
- Click "Next"

## Step 3: Status and overview

## **Semester registration**

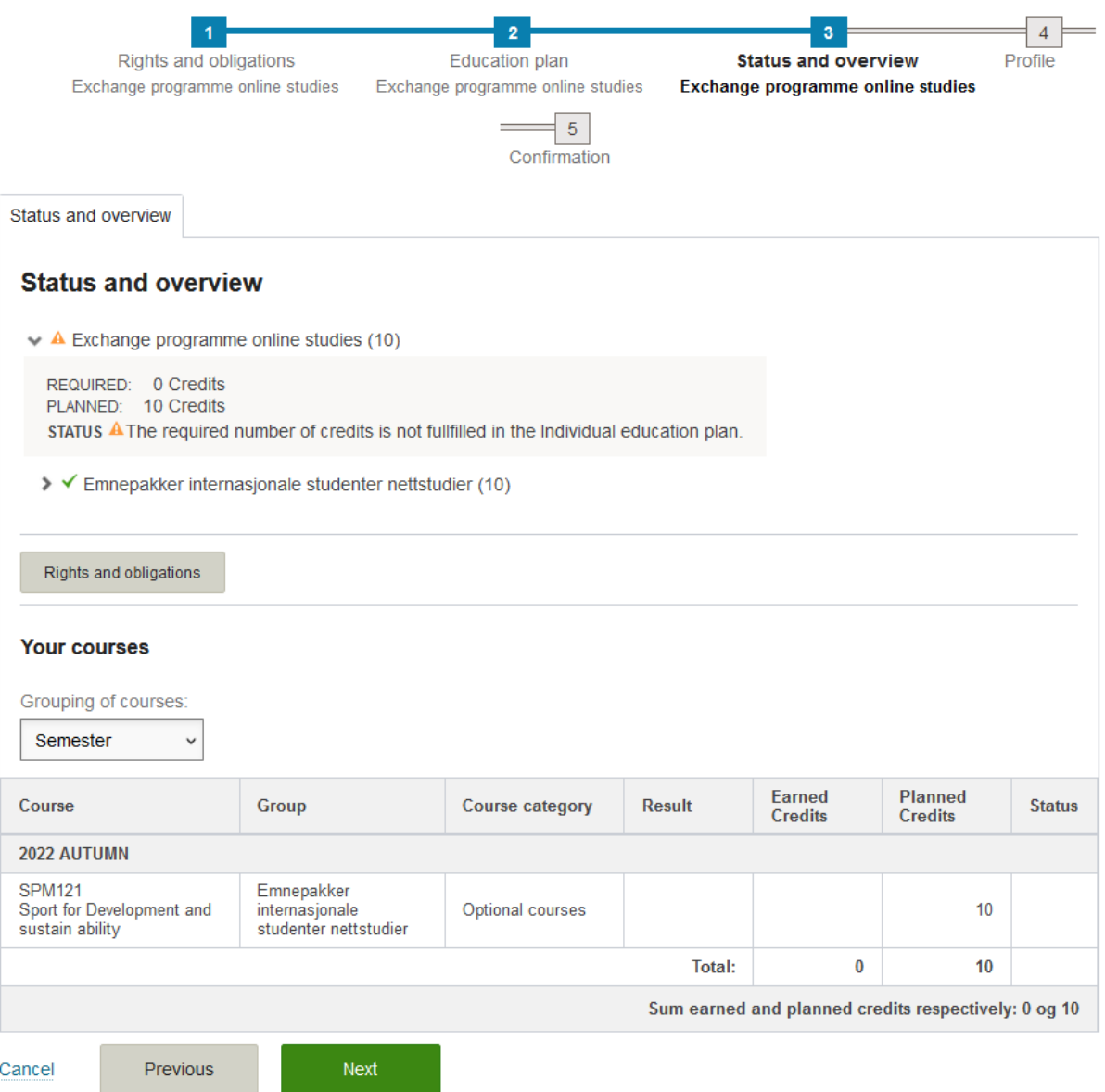

- Disregard if you get a message stating "The required number of credits is not fulfilled in the individual education plan
- Check that your courses are correct
- Click "Next"

## Step 4: Profile

## **Semester registration**

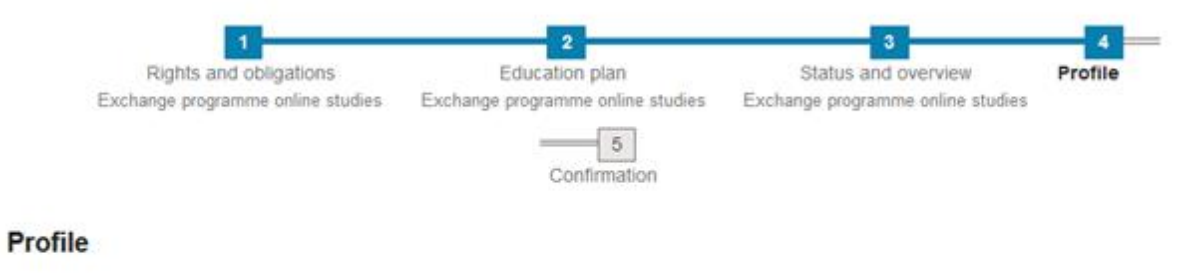

All fields must be filled in if they are not marked with the text optional.

**Personal information** 

- Complete "Profile" and change information if needed
- Click "Finalize"

#### Step 5: Confirmation

## **Semester registration**

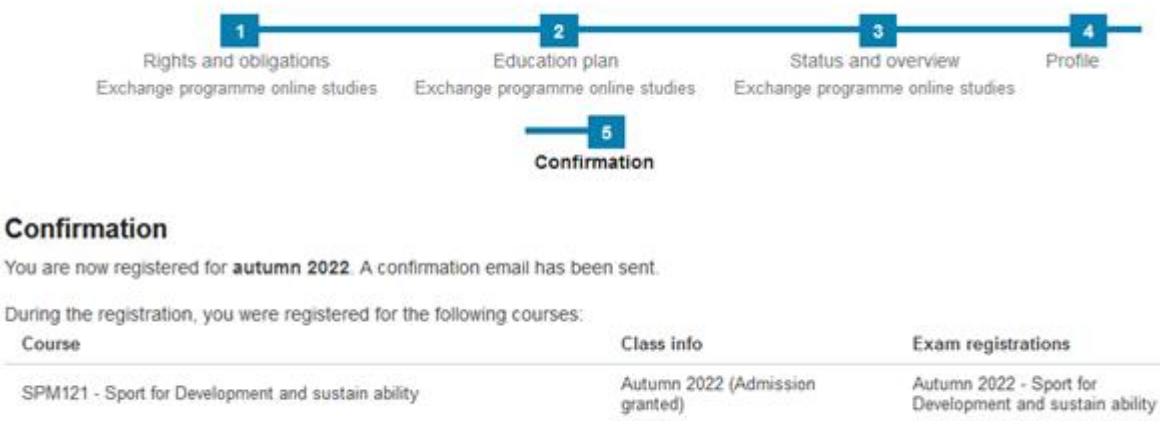

To front page

- When completed the semester registration you will see a confirmation
- Click "To front page"

## Front page in Studentweb

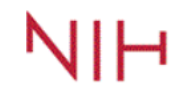

NORWEGIAN SCHOOL Studentweb<br>OF SPORT SCIENCES Norwegian School of Sport Sciences

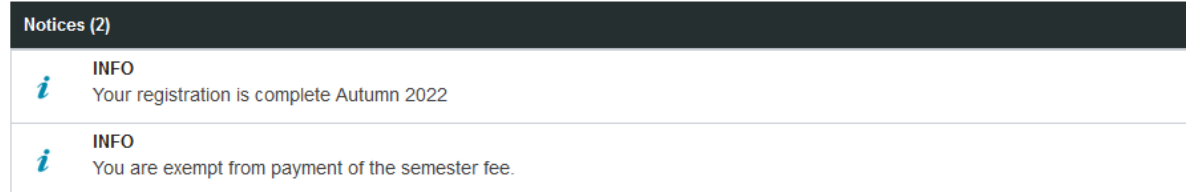

• Choose "My active courses"

## My active courses

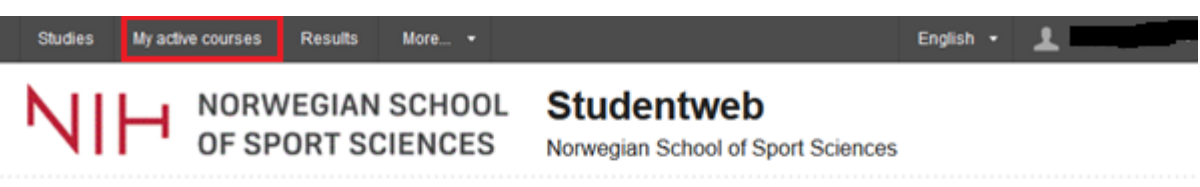

### **Active courses**

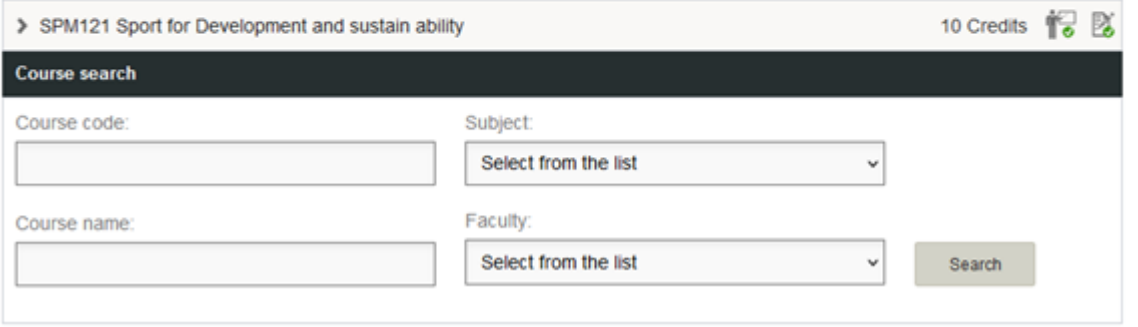

• Double check that your active courses are correct according to what you chose in the registration process